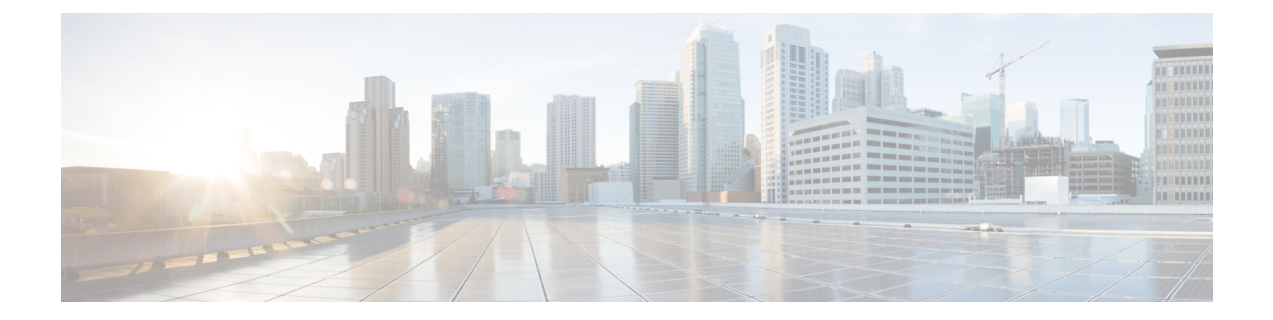

# レポート

この章は、次の項で構成されています。

- レポートの概要 (1 ページ)
- ライフサイクルレポートの表示 (1 ページ)
- サポート終了レポートの表示 (3 ページ)
- メンテナンス レポートの表示 (4 ページ)
- ワイヤレス ネットワーク レポートの表示 (5 ページ)
- ワイヤレス クライアント レポートの表示 (9 ページ)

#### レポートの概要

Cisco Business ダッシュボード の [Reports] オプションは、ネットワークに関する一連のレポー トを提供します。以下のものを含むレポートが用意されています。

- [Lifecycle]:ネットワーク内のデバイスのライフサイクルステータスの要約を提供します。
- [End of Life]:サービス終了案内が発行されているすべてのデバイスを示します。
- [Maintenance]:すべてのデバイスとその保証状態、デバイスに有効なサポート契約がある かどうかが一覧表示されます。
- [Wireless Network]:SSID、アクセスポイント、およびスペクトル使用状況などワイヤレス 環境に関する情報が表示されます。
- [Wireless Client]:ネットワークに表示されるワイヤレスクライアントに関する詳細が表示 されます。

# ライフサイクルレポートの表示

ライフサイクルレポートは、ソフトウェアとハードウェアの両方のライフサイクルステータス を考慮した、ネットワークデバイスのステータスの概要ビューを提供します。

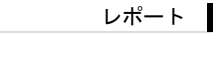

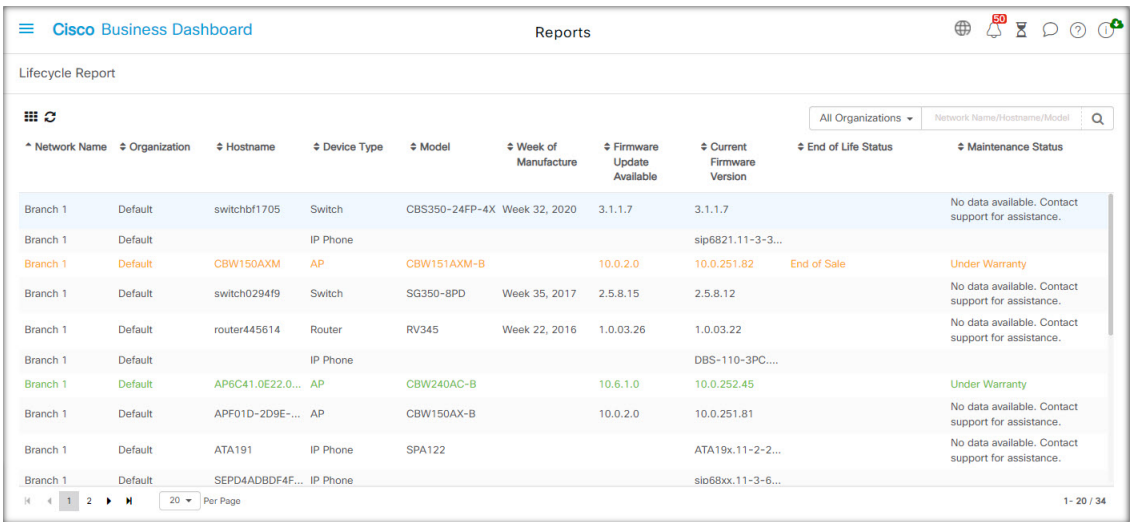

次の表に、このレポートで提供される情報を示します。

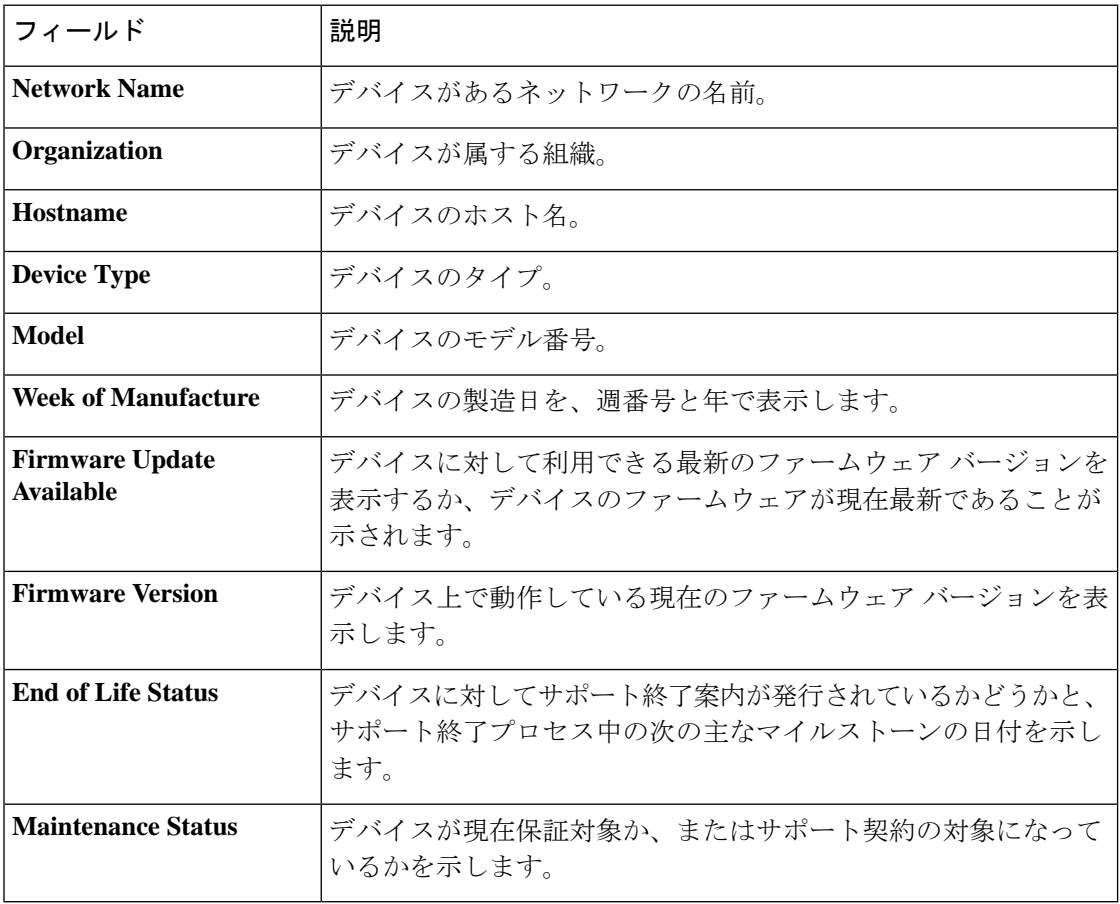

デバイスに対する表の中で注意が必要な行は、緊急度を示すために色付けされています。たと えば、サポート終了案内が発行されているデバイスは、サポート終了マイルストーンに達して いない場合はオレンジ色で表示され、デバイスがシスコによってサポートされなくなった場合 は赤く表示されます。

レポートの上部にある[Search]ボックスを使用すると、結果をフィルタ処理できます。[Search] ボックスにテキストを入力すると、表示されるエントリの数が一致するテキストに制限されま す。結果は、[Organization]ドロップダウンを使用して特定の組織に制限することができます。

レポートの左上にある [column selection] アイコンを使用すると、表示される情報をカスタマイ ズできます。アイコンをクリックして、表示されるチェックボックスを使用すると、レポート に含める列を選択できます。

### サポート終了レポートの表示

サポート終了レポートには、サポート終了案内が発行されているすべてのデバイスと、サポー ト終了プロセスの主な日付、推奨される後継プラットフォームが一覧表示されます。

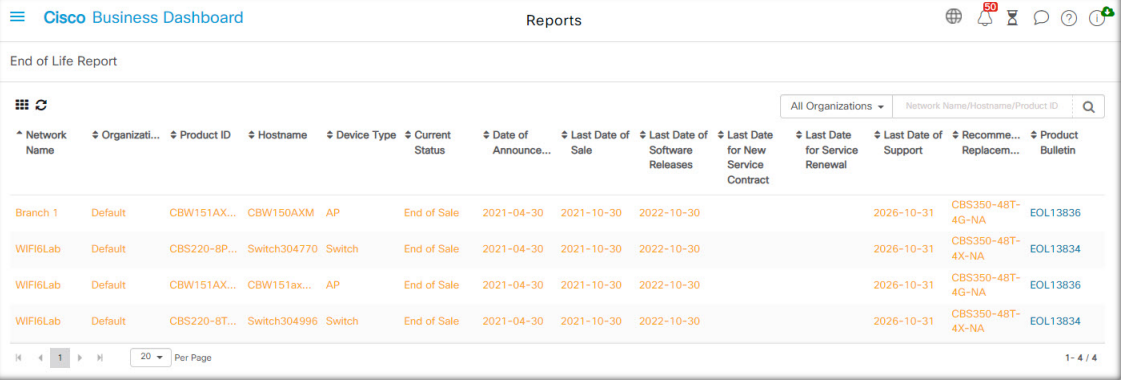

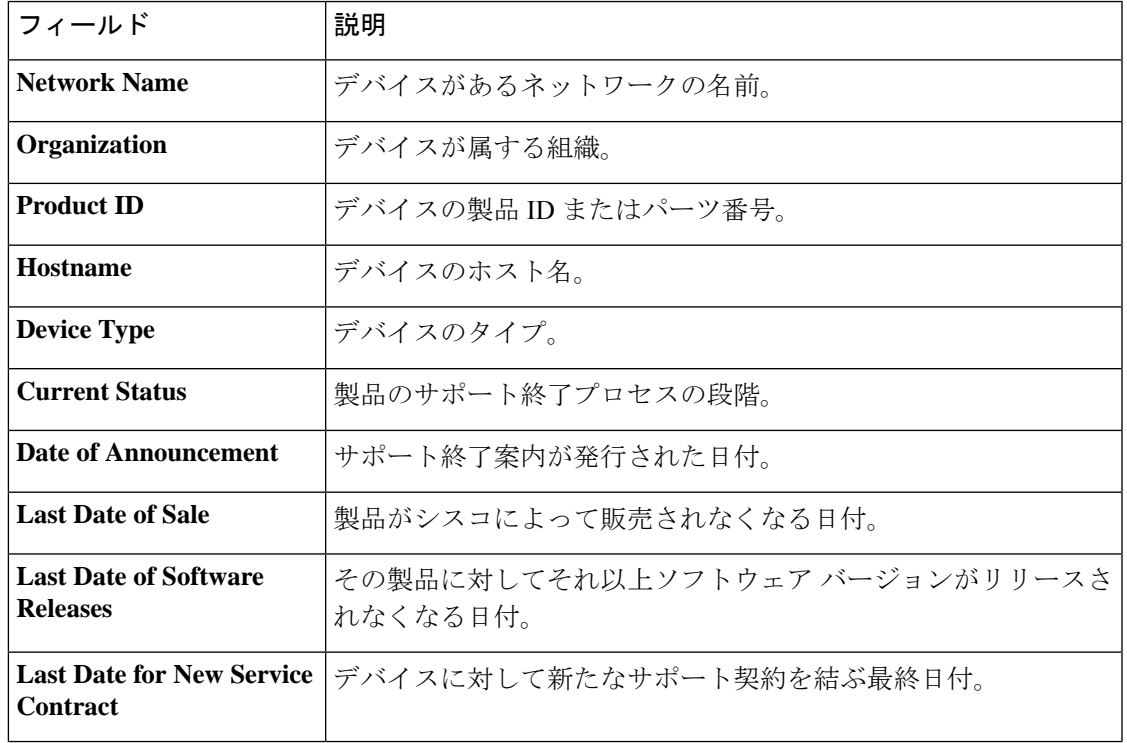

次の表に提供される情報を示します。

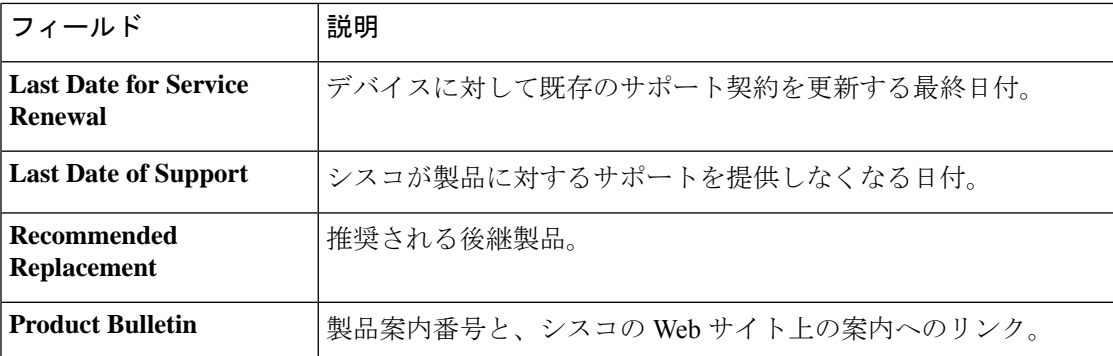

表の各行は、デバイスのサポート終了プロセスの段階を示すために色分けされています。たと えば、販売最終日を過ぎているものの、サポートの最終日に達していないデバイスはオレンジ 色で表示され、サポートの最終日を過ぎたデバイスは赤で表示されます。

レポートの上部にある[Search]ボックスを使用すると、結果をフィルタ処理できます。[Search] ボックスにテキストを入力すると、表示されるエントリの数が一致するテキストに制限されま す。結果は、[Organization]ドロップダウンを使用して特定の組織に制限することができます。

レポートの左上にある [column selection] アイコンを使用すると、表示される情報をカスタマイ ズできます。アイコンをクリックして、表示されるチェックボックスを使用すると、レポート に含める列を選択できます。

# メンテナンス レポートの表示

メンテナンスレポートには、各デバイスに対する保証およびサポート契約ステータス情報が含 まれているすべてのネットワーク デバイスが一覧表示されます。

| $\equiv$                  | <b>Cisco Business Dashboard</b> |                          | <b>Reports</b>       |                               |                                        |                                                       | $\oplus$                                  | $BZ$ $O$ $O$ $O$ |               |
|---------------------------|---------------------------------|--------------------------|----------------------|-------------------------------|----------------------------------------|-------------------------------------------------------|-------------------------------------------|------------------|---------------|
| <b>Maintenance Report</b> |                                 |                          |                      |                               |                                        |                                                       |                                           |                  |               |
| ШΩ                        |                                 |                          |                      |                               |                                        | All Organizations +                                   | Network Name/Hostname/Model/Serial Number |                  | $\alpha$      |
| <sup>*</sup> Network Name | $\div$ Organization             | $e$ Hostname             | <b>≑ Device Type</b> | $$$ Model                     | <b>≑ Serial Number</b>                 | $\Leftrightarrow$ Status                              |                                           |                  |               |
| Branch 1                  | Default                         | AP6C41.0E22.009C         | <b>AP</b>            | CBW240AC-B                    | PSZ234819L2                            | <b>Under Warranty</b>                                 |                                           | $2030 - 08 - 16$ |               |
| Branch 1                  | Default                         | switchf4df88             | Switch               | CBS350-24NGP-4X               | DNI24190009                            | No data available. Contact<br>support for assistance. |                                           |                  |               |
| Branch 1                  | Default                         | APF01D-2D9E-0EC4         | AP                   | <b>CBW150AX-B</b>             | DNI2535002W                            | No data available, Contact<br>support for assistance. |                                           |                  |               |
| Branch 1                  | Default                         | ATA00BF7718EFF6          | <b>IP Phone</b>      | <b>SPA122</b>                 | CCQ195204BI                            | No data available, Contact<br>support for assistance. |                                           |                  |               |
| Branch 1                  | Default                         | switche405bd             | Switch               | CBS350-24P-4X                 | FOC2418V090                            | No data available. Contact<br>support for assistance. |                                           |                  |               |
| Branch 1                  | Default                         | switchbf1705             | Switch               | CBS350-24FP-4X                | <b>FOC2432L9DT</b>                     | No data available. Contact<br>support for assistance. |                                           |                  |               |
| Branch 1                  | Default                         | switch0294f9             | Switch               | SG350-8PD                     | PSZ213519ZJ                            | No data available. Contact<br>support for assistance. |                                           |                  |               |
| Branch 1                  | Default                         | APF01D-2D9E-10A8         | AP                   | CBW150AX-B                    | <b>DNI254509FG</b>                     | No data available. Contact<br>support for assistance. |                                           |                  |               |
| Branch 1                  | Default                         | router445614             | Router               | <b>RV345</b>                  | <b>PSZ20221LOS</b>                     | No data available. Contact<br>support for assistance. |                                           |                  |               |
|                           | $\sim$                          | <b>ANDREW COMMERCIAL</b> | $\sim$               | <b>A ALL LOCAL CONTRACTOR</b> | <b><i><u>ALCOHOL: ALCOHOL:</u></i></b> | And the Count                                         |                                           | ---- -- --       |               |
| $\overline{2}$<br>K.      | $20 -$ Per Page<br>м            |                          |                      |                               |                                        |                                                       |                                           |                  | $1 - 20 / 24$ |

次の表に、このレポートで提供される情報を示します。

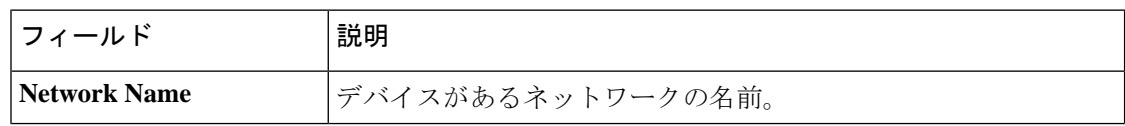

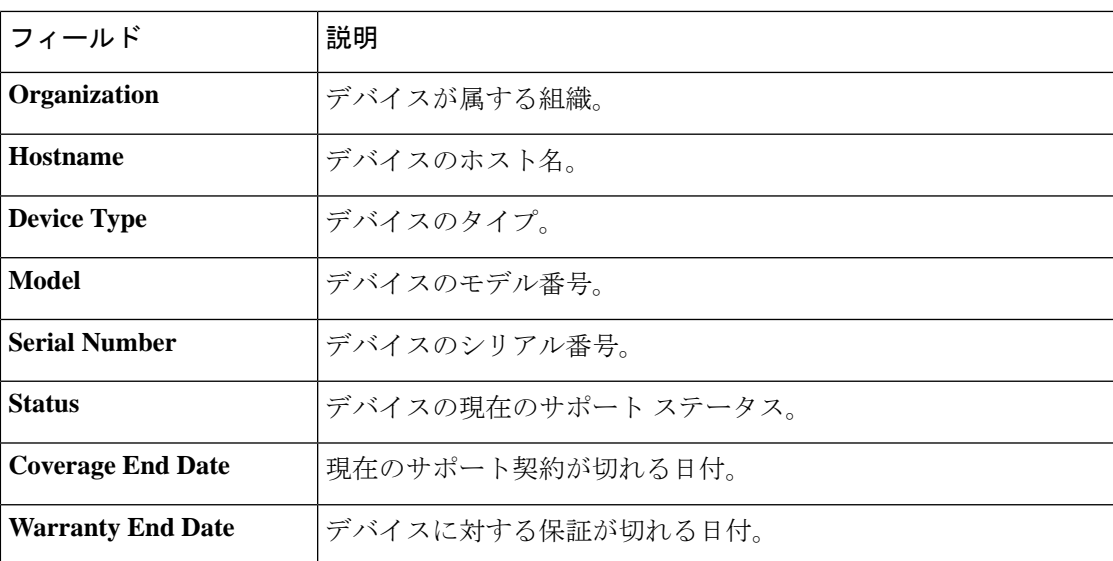

表の各行は、デバイスのサポートステータスを示すために色分けされています。たとえば、保 証またはサポート契約の期限に近づいているデバイスはオレンジ色で表示され、保証が切れ現 在サポート契約が結ばれていないデバイスは赤で表示されます。

レポートの上部にある[Search]ボックスを使用すると、結果をフィルタ処理できます。[Search] ボックスにテキストを入力すると、表示されるエントリの数が一致するテキストに制限されま す。結果は、[Organization]ドロップダウンを使用して特定の組織に制限することができます。

レポートの左上にある [column selection] アイコンを使用すると、表示される情報をカスタマイ ズできます。アイコンをクリックして、表示されるチェックボックスを使用すると、レポート に含める列を選択できます。

### ワイヤレス ネットワーク レポートの表示

ワイヤレス ネットワーク レポートには、SSID、ワイヤレス スペクトルの使用、およびアクセ ス ポイントごとに分類されたワイヤレス ネットワークの詳細が表示されます。また、検出さ れた不正なアクセスポイントのリストも表示されます。ページの上部にあるコントロールを使 用して、日別から年別までの時間範囲でレポートを生成できます。

いくつかのデータセットには、選択した行の時間の経過に伴う内訳を示すグラフが含まれてい ます。グラフ上の凡例のラベルをクリックするとデータの各セットの表示を切り替えられま す。

次の表で、レポートのさまざまなセクションに表示される情報について説明します。

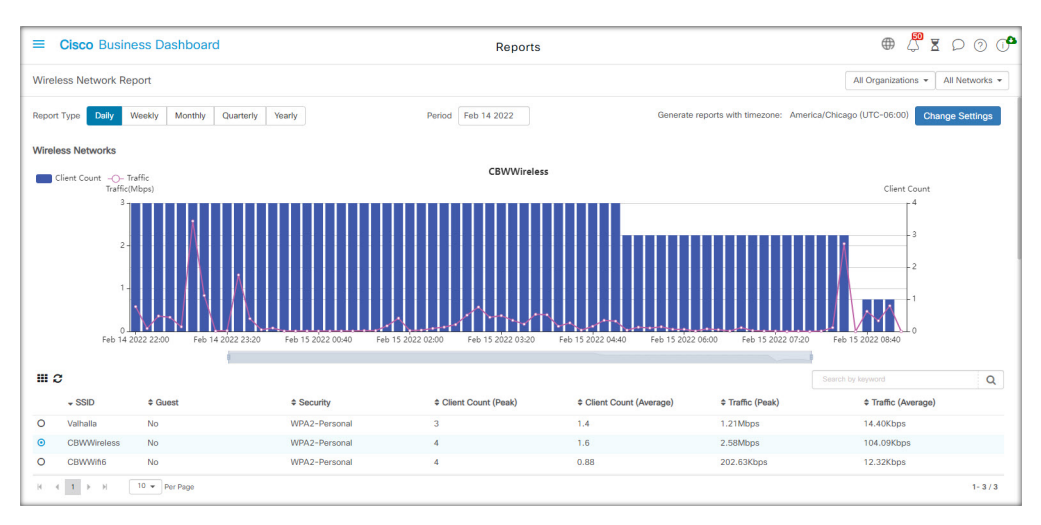

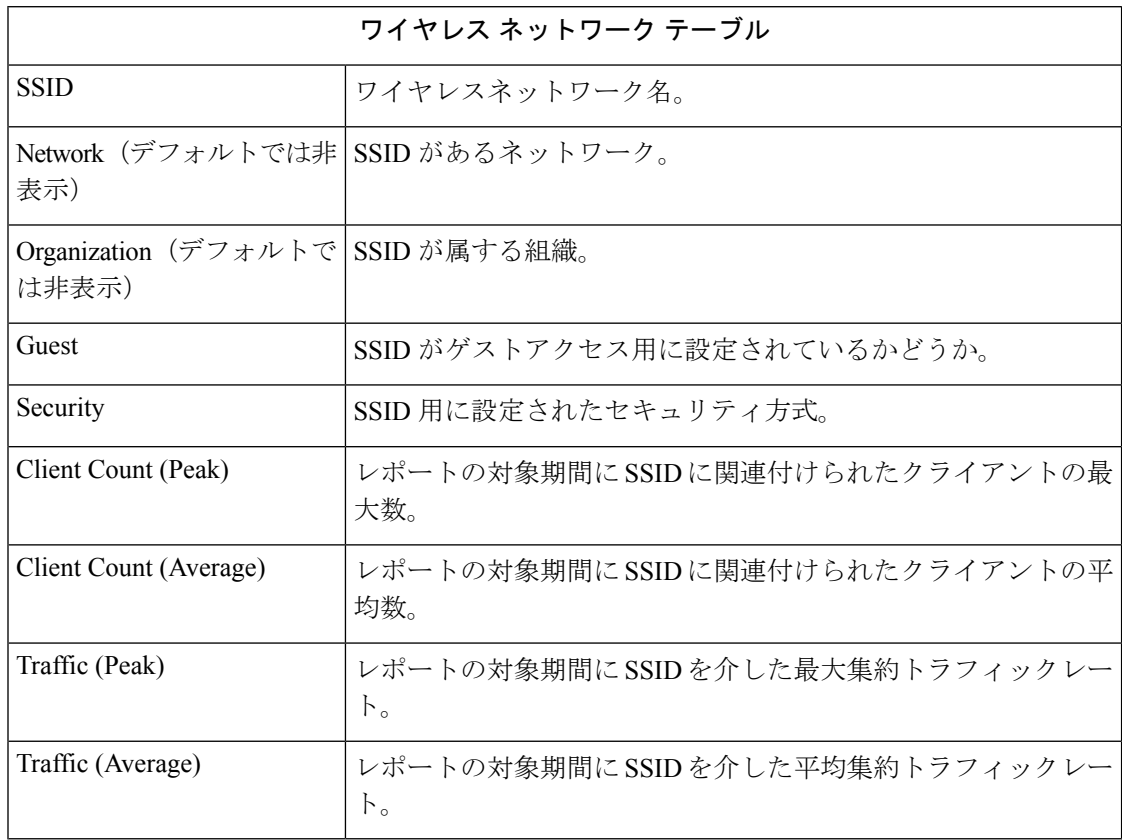

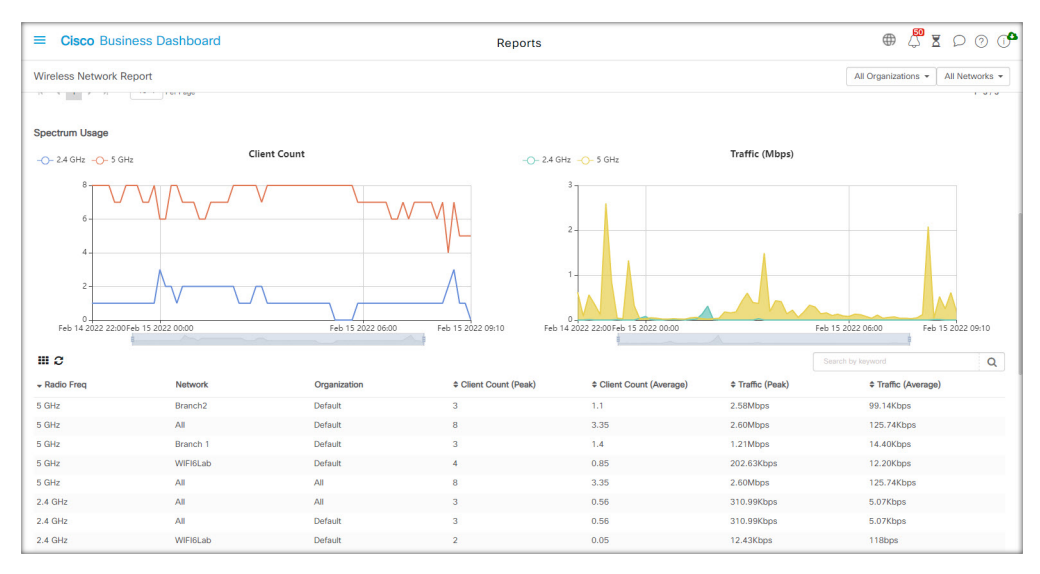

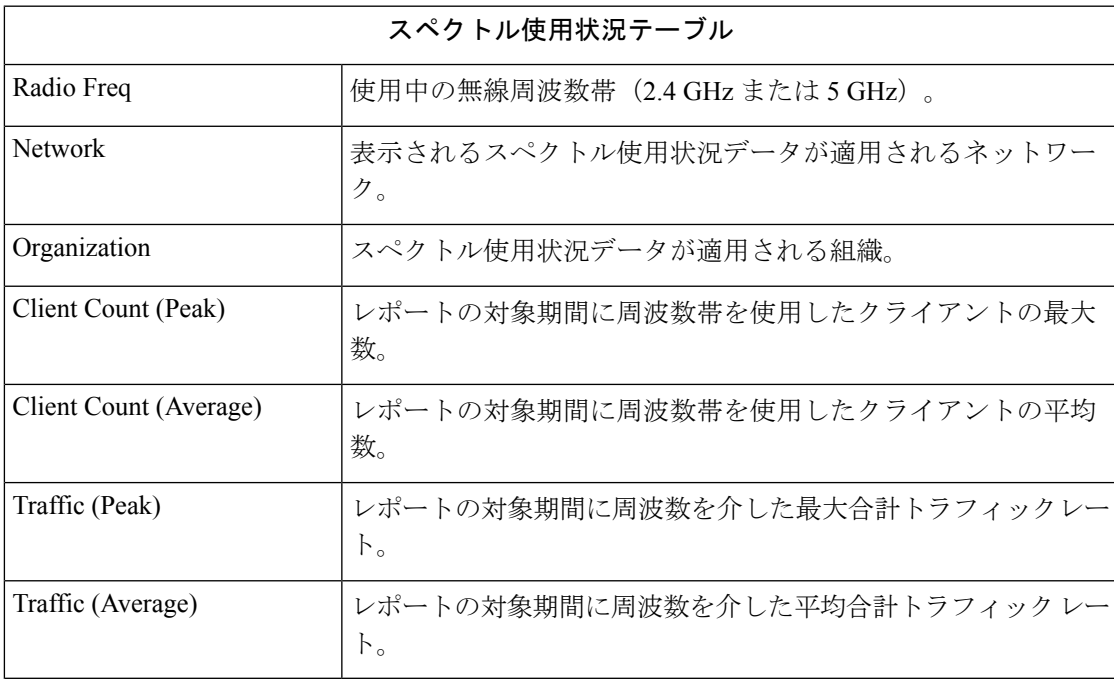

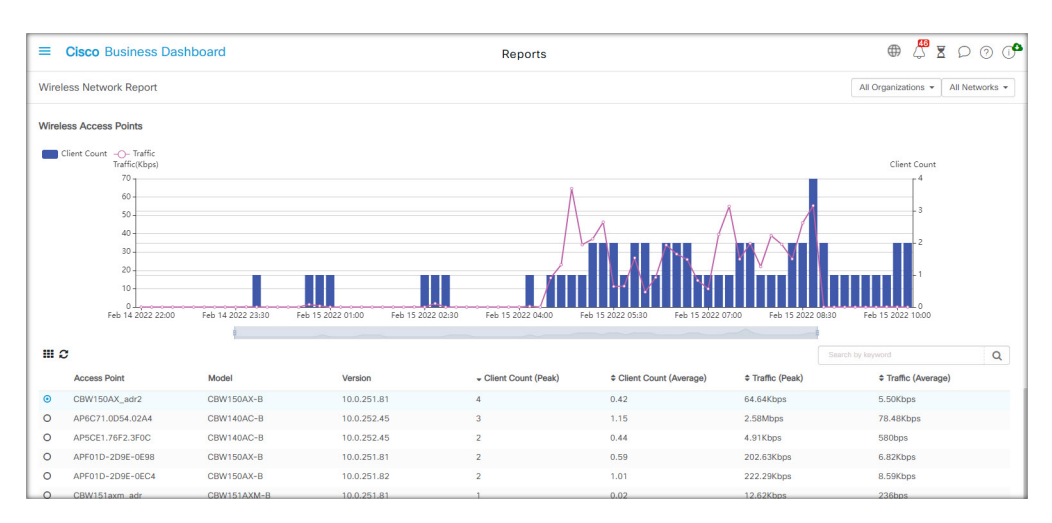

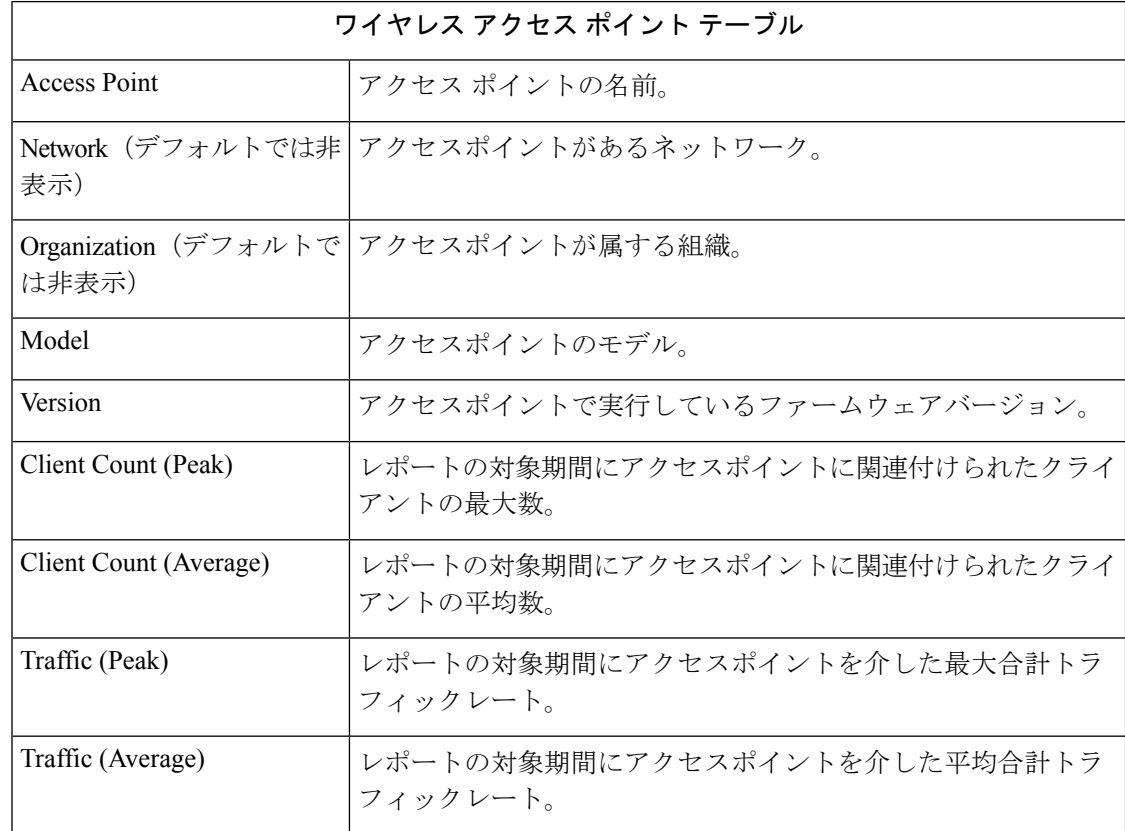

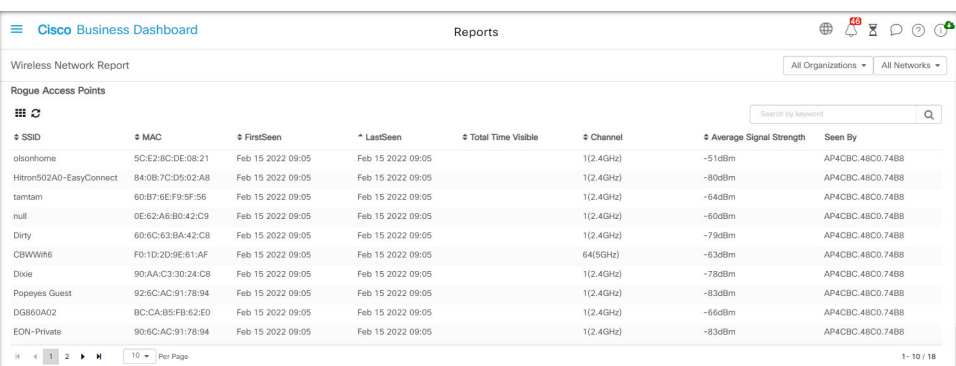

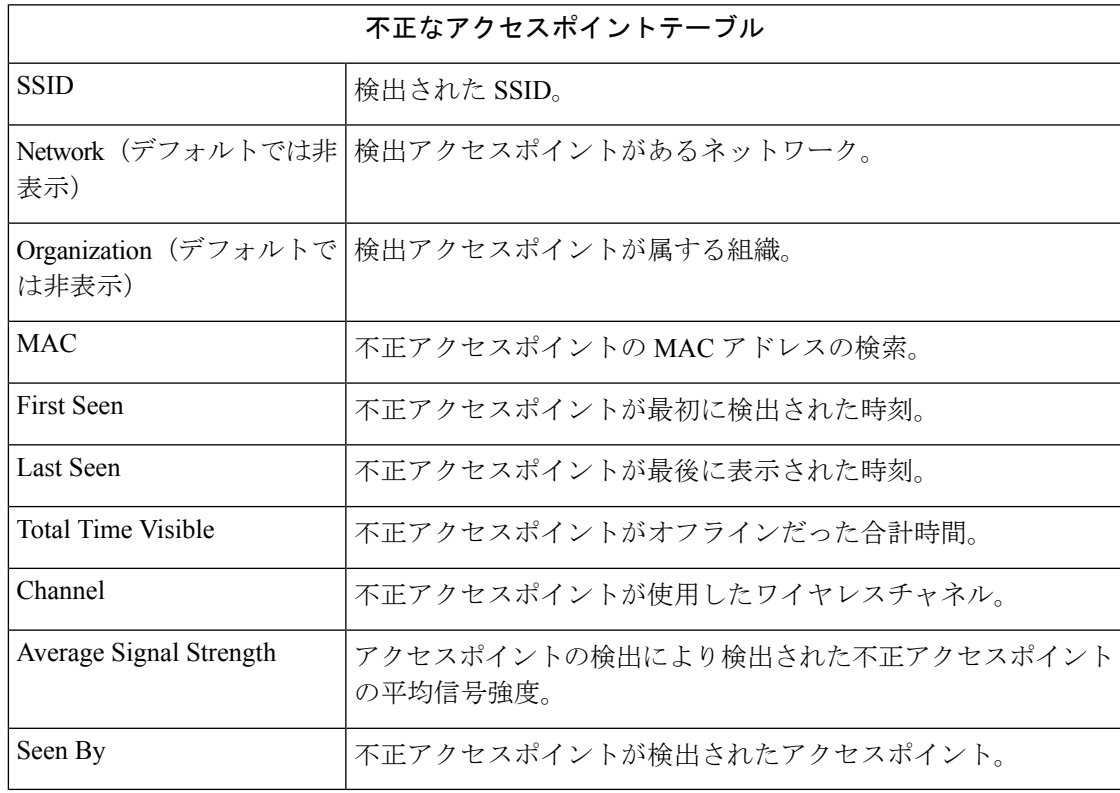

# ワイヤレス クライアント レポートの表示

ワイヤレス クライアント レポートには、ネットワーク上のワイヤレス クライアントの詳細が 表示されます。ページの上部にあるコントロールを使用して、日別から年別までの時間範囲で レポートを生成できます。

各データセットには、選択した行の時間の経過に伴う内訳を示すグラフが含まれています。グ ラフ上の凡例のラベルをクリックするとデータの各セットの表示を切り替えられます。

次の表は、各レポートで提供される情報を示しています。

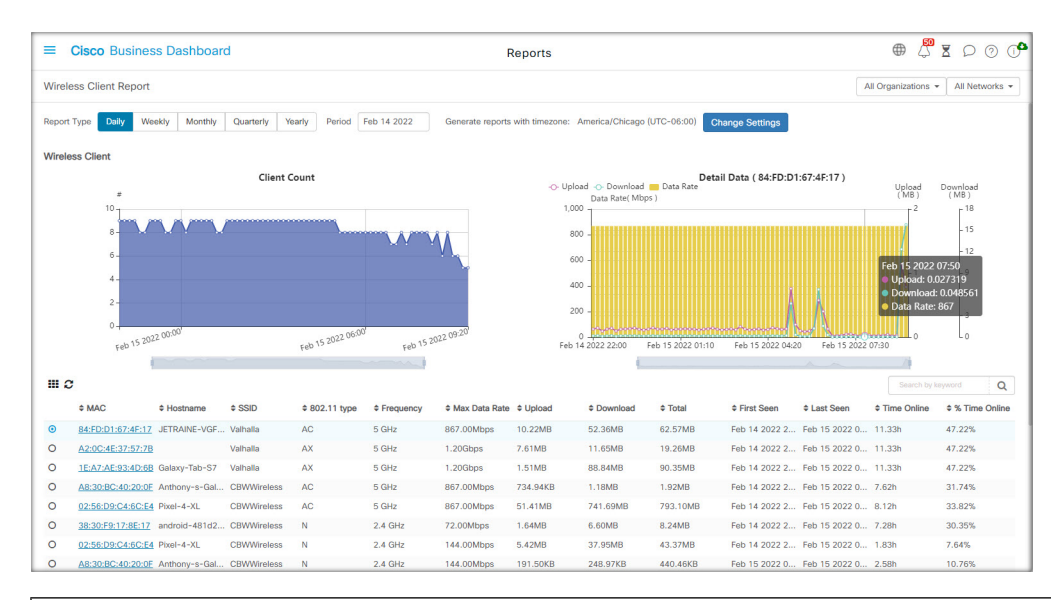

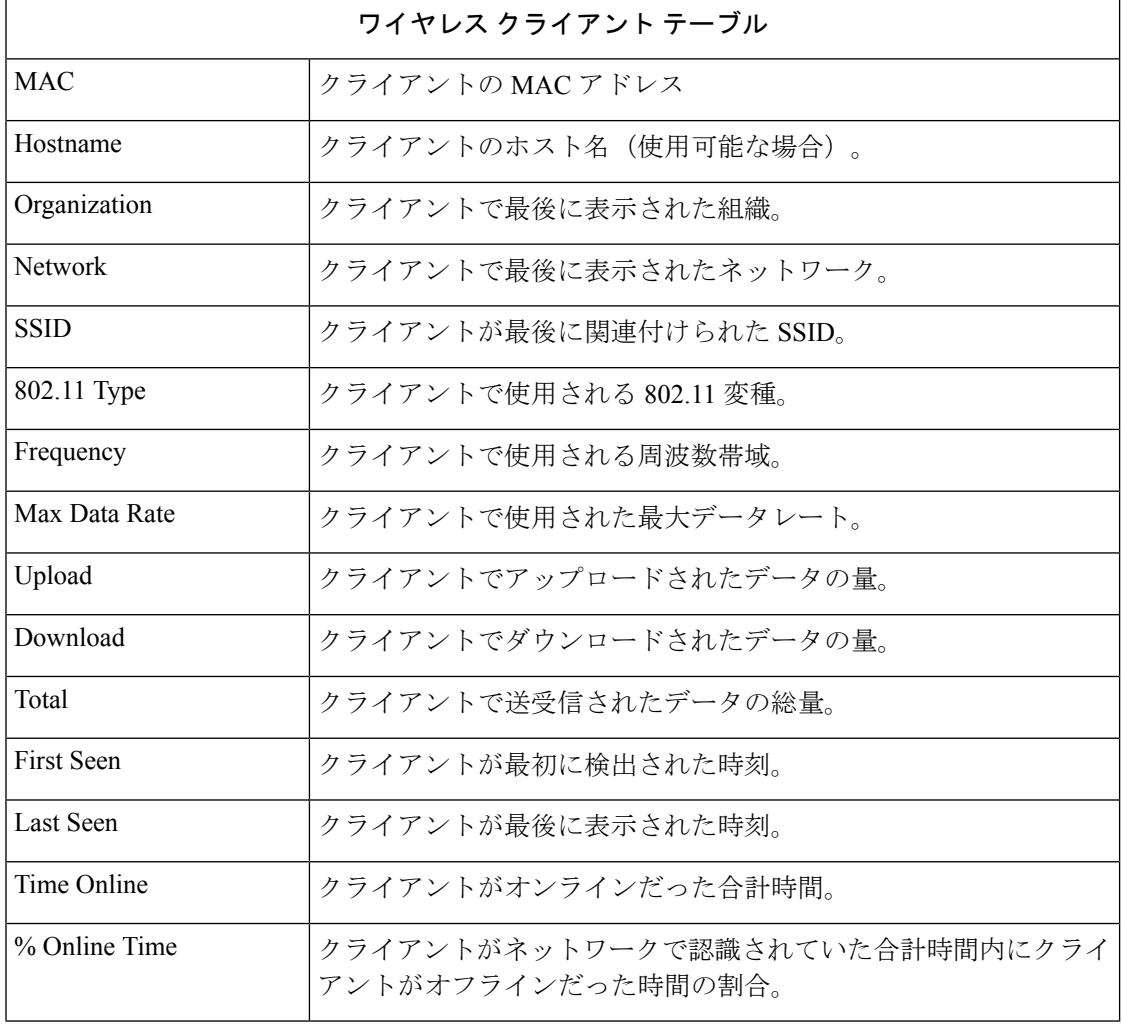

 $\mathbf I$ 

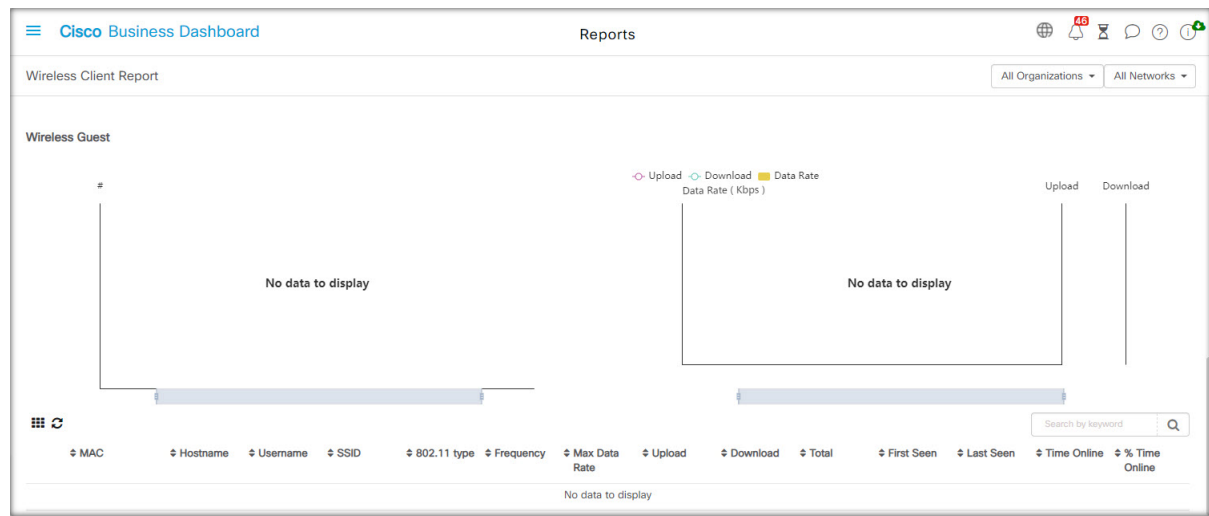

表 **<sup>1</sup> :** ワイヤレスゲストテーブル

| ワイヤレスゲストテーブル      |                          |  |  |  |  |  |
|-------------------|--------------------------|--|--|--|--|--|
| <b>MAC</b>        | クライアントの MAC アドレス。        |  |  |  |  |  |
| Hostname          | クライアントのホスト名(使用可能な場合)。    |  |  |  |  |  |
| <b>U</b> sername  | ゲストポータルにクライアントが入力したユーザ名。 |  |  |  |  |  |
| Organization      | クライアントで最後に表示された組織。       |  |  |  |  |  |
| <b>Network</b>    | クライアントで最後に表示されたネットワーク。   |  |  |  |  |  |
| <b>SSID</b>       | クライアントが最後に関連付けられた SSID。  |  |  |  |  |  |
| 802.11 Type       | クライアントで使用される 802.11 変種。  |  |  |  |  |  |
| Frequency         | クライアントで使用される周波数帯域。       |  |  |  |  |  |
| Max Data Rate     | クライアントで使用された最大データレート。    |  |  |  |  |  |
| Upload            | クライアントでアップロードされたデータの量。   |  |  |  |  |  |
| Download          | クライアントでダウンロードされたデータの量。   |  |  |  |  |  |
| Total             | クライアントで送受信されたデータの総量。     |  |  |  |  |  |
| <b>First Seen</b> | クライアントが最初に検出された時刻。       |  |  |  |  |  |
| Last Seen         | クライアントが最後に表示された時刻。       |  |  |  |  |  |
| Time Online       | クライアントがオンラインだった合計時間。     |  |  |  |  |  |

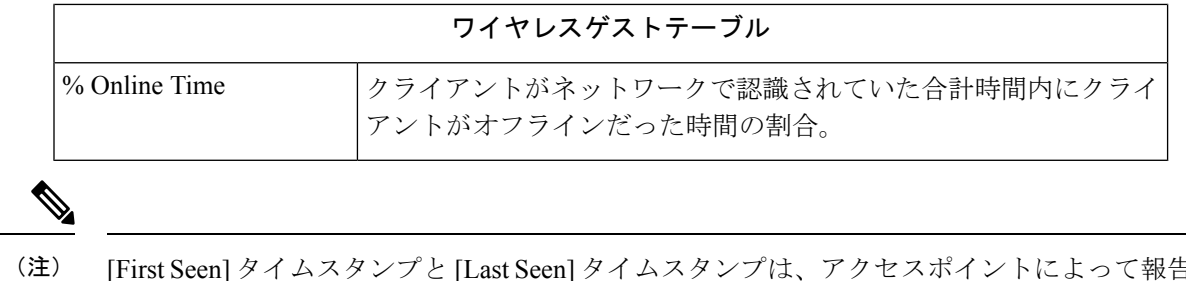

[FirstSeen] タイムスタンプと [LastSeen] タイムスタンプは、アクセスポイントによって報告さ れた時刻です。Network Time Protocol (NTP) などのメカニズムを使用して、すべてのネット ワークデバイスにクロック同期を実装することをお勧めします。

翻訳について

このドキュメントは、米国シスコ発行ドキュメントの参考和訳です。リンク情報につきましては 、日本語版掲載時点で、英語版にアップデートがあり、リンク先のページが移動/変更されている 場合がありますことをご了承ください。あくまでも参考和訳となりますので、正式な内容につい ては米国サイトのドキュメントを参照ください。